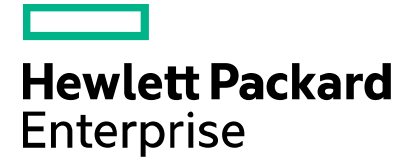

Service Manager

# Resolving certificate validation errors in **Service Manager Server and Client (Windows)**

Document release date: May 2016

### **Contents**

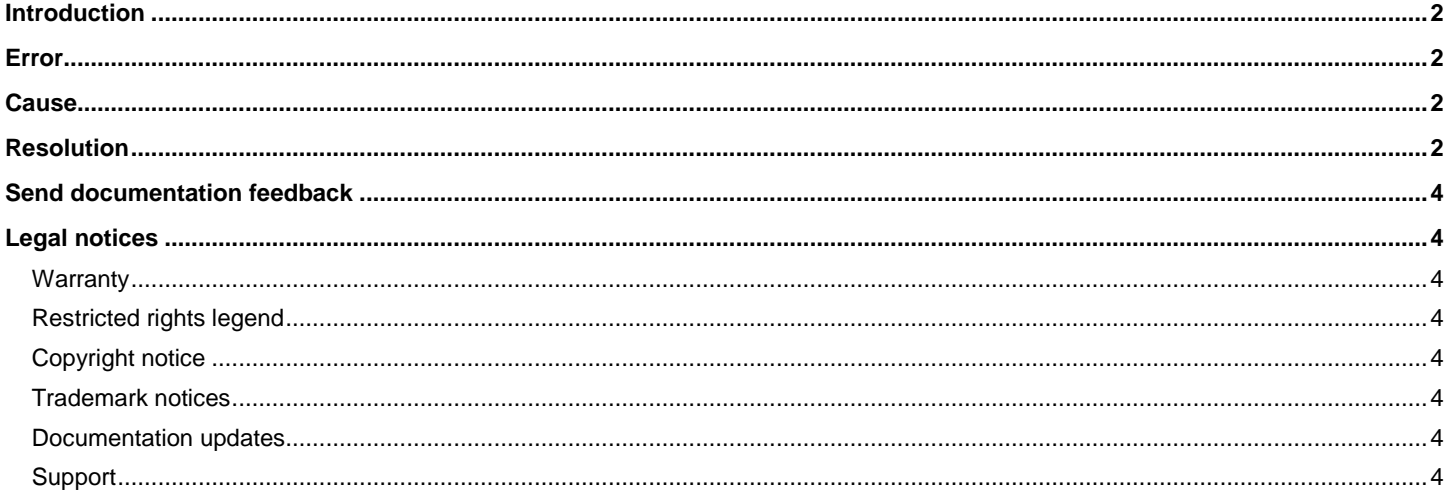

### <span id="page-1-0"></span>**Introduction**

With each product release, HPE Service Manager Server and HPE Service Manager Windows Client (Windows platforms only) provides binary executable files which are digitally signed to ensure the authenticity of these delivered products. As you are aware, recently HP (Hewett-Packard Inc.) split into two separate companies, HP Inc. and Hewlett Packard Enterprise (HPE). As a result the digital certificates used by the HPE Service Manager products were updated to accurately reflect the name of the new company, Hewlett Packard Enterprise.

## <span id="page-1-1"></span>**Error**

In some cases, the following certificate validation errors may occur:

#### • **Microsoft SignTool error while verifying a trusted root authority:**

*WinVerifyTrust returned error: 0x800B010A A certificate chain could not be built to a trusted root authority. SignTool Error: File not valid: <<Filename>>* 

#### • **Generic certificate validation failure when downloading HPE software to a client machine**

### <span id="page-1-2"></span>**Cause**

These errors are caused when the Comodo Trusted Root Certificate is missing from the Microsoft Windows operating systems of your servers or computers running the HPE Service Manager Server and HPE Service Manager Windows Client products. Typically the Microsoft operating system's Root Certificate program, managed by Windows Update, is responsible for keeping trusted root certificates updated. If this process is not functioning correctly, you may experience the errors described above. For more information please see:

<https://technet.microsoft.com/en-us/library/cc751157.aspx>

### <span id="page-1-3"></span>**Resolution**

In order to resolve this issue, simply update the trusted root certificates on the affected server/computers. Choose one of the two options (with number 1 being the easiest):

- 1. Install the latest Microsoft Windows updates. See<https://support.microsoft.com/en-gb/kb/3004394> . This will automatically download and install the required trusted root certificates.
- 2. Alternatively, you may attempt to manually update the trusted root certificates:
	- a. Download the Comodo trusted root certificate files:
		- i. [https://support.comodo.com/index.php?/Default/Knowledgebase/Article/View/853/74/add](https://support.comodo.com/index.php?/Default/Knowledgebase/Article/View/853/74/addtrustexternalcaroot) [trustexternalcaroot](https://support.comodo.com/index.php?/Default/Knowledgebase/Article/View/853/74/addtrustexternalcaroot)
		- ii. [https://support.comodo.com/index.php?/Default/Knowledgebase/Article/View/966/108/int](https://support.comodo.com/index.php?/Default/Knowledgebase/Article/View/966/108/intermediate-1-sha-2-comodo-rsa-certification-authority) [ermediate-1-sha-2-comodo-rsa-certification-authority](https://support.comodo.com/index.php?/Default/Knowledgebase/Article/View/966/108/intermediate-1-sha-2-comodo-rsa-certification-authority)
		- iii. [https://support.comodo.com/index.php?/Default/Knowledgebase/Article/View/984/0/inter](https://support.comodo.com/index.php?/Default/Knowledgebase/Article/View/984/0/intermediate-ca-2-comodo-rsa-code-signing--ca-sha-2) [mediate-ca-2-comodo-rsa-code-signing--ca-sha-2](https://support.comodo.com/index.php?/Default/Knowledgebase/Article/View/984/0/intermediate-ca-2-comodo-rsa-code-signing--ca-sha-2)
	- b. Open the Windows Certificate Management Console:
		- i. Select **Start > Run**. Type **mmc.exe**
		- ii. Select **File > Add Remove Snap-in**.
		- iii. Select **Certificates** and click **Add**
		- iv. Select **Computer Account**
		- v. Select **Local Computer** and click **Finish**, then click **OK**.
- vi. Under **Certificates > Trusted Root Certification Authorities**, right-click **Certificates**.
- vii. Select **All Tasks > Import**.
- viii. In the Certificate Import Wizard, click **Next**.
- ix. Click **Browse**. Select **addtrustexternalcaroot.crt** (which you downloaded in step 2a). Click **Next**.
- x. Ensure "place certificates in the following store" which defaults to "Trusted Root Certification Authorities" option is selected. Click **Next**.
- xi. In the Completing the Certificate Import Wizard page, click **Finish**. Click **OK**.
- xii. Click **Refresh** in the console window and verify that the **AddTrust External CA Root** certificate is installed and displayed. If it is not listed, refresh again or repeat the above steps and note any error messages that may occur and report them to your local Windows Administrator or contact Microsoft Support for assistance.
- xiii. Under **Certificates > Intermediate Certification Authorities**, right-click **Certificates**.
- xiv. Select **All Tasks > Import**. Import **comodorsaaddtrustca.crt** and **comodorsacodesigningca.crt**. These are the files you downloaded in steps 2aii and 2aiii.
- xv. Click **Refresh** in the console window and verify that the **COMODO RSA Certification Authority** and **COMODO RSA Code Signing CA** certificates are installed and displayed. If it is not listed, refresh again or repeat the above steps and note any error messages that may occur and report them to your local Windows Administrator or contact Microsoft Support for assistance.

### <span id="page-3-0"></span>**Send documentation feedback**

If you have comments about this document, you can send them to [ovdoc-ITSM@hpe.com.](ovdoc-ITSM@hpe.com)

### <span id="page-3-1"></span>**Legal notices**

### <span id="page-3-2"></span>**Warranty**

The only warranties for Hewlett Packard Enterprise products and services are set forth in the express warranty statements accompanying such products and services. Nothing herein should be construed as constituting an additional warranty. Hewlett Packard Enterprise shall not be liable for technical or editorial errors or omissions contained herein. The information contained herein is subject to change without notice.

### <span id="page-3-3"></span>**Restricted rights legend**

Confidential computer software. Valid license from Hewlett Packard Enterprise required for possession, use or copying. Consistent with FAR 12.211 and 12.212, Commercial Computer Software, Computer Software Documentation, and Technical Data for Commercial Items are licensed to the U.S. Government under vendor's standard commercial license.

### <span id="page-3-4"></span>**Copyright notice**

© Copyright 2016 Hewlett Packard Enterprise Development Company, L.P.

#### <span id="page-3-5"></span>**Trademark notices**

Oracle and Java are registered trademarks of Oracle and/or its affiliates.

#### <span id="page-3-6"></span>**Documentation updates**

The title page of this document contains the following identifying information:

- Software Version number, which indicates the software version.
- Document Release Date, which changes each time the document is updated.
- Software Release Date, which indicates the release date of this version of the software.

To check for recent updates or to verify that you are using the most recent edition of a document, go to the following URL and sign-in or register: [https://softwaresupport.hp.com.](https://softwaresupport.hp.com/)

Select Manuals from the Dashboard menu to view all available documentation. Use the search and filter functions to find documentation, whitepapers, and other information sources.

You will also receive updated or new editions if you subscribe to the appropriate product support service. Contact your Hewlett Packard Enterprise sales representative for details.

### <span id="page-3-7"></span>**Support**

Visit the Hewlett Packard Enterprise Software Support Online web site at [https://softwaresupport.hp.com.](https://softwaresupport.hp.com/)